# Hub Plus manuale utente

Aggiornato il July 3, 2020

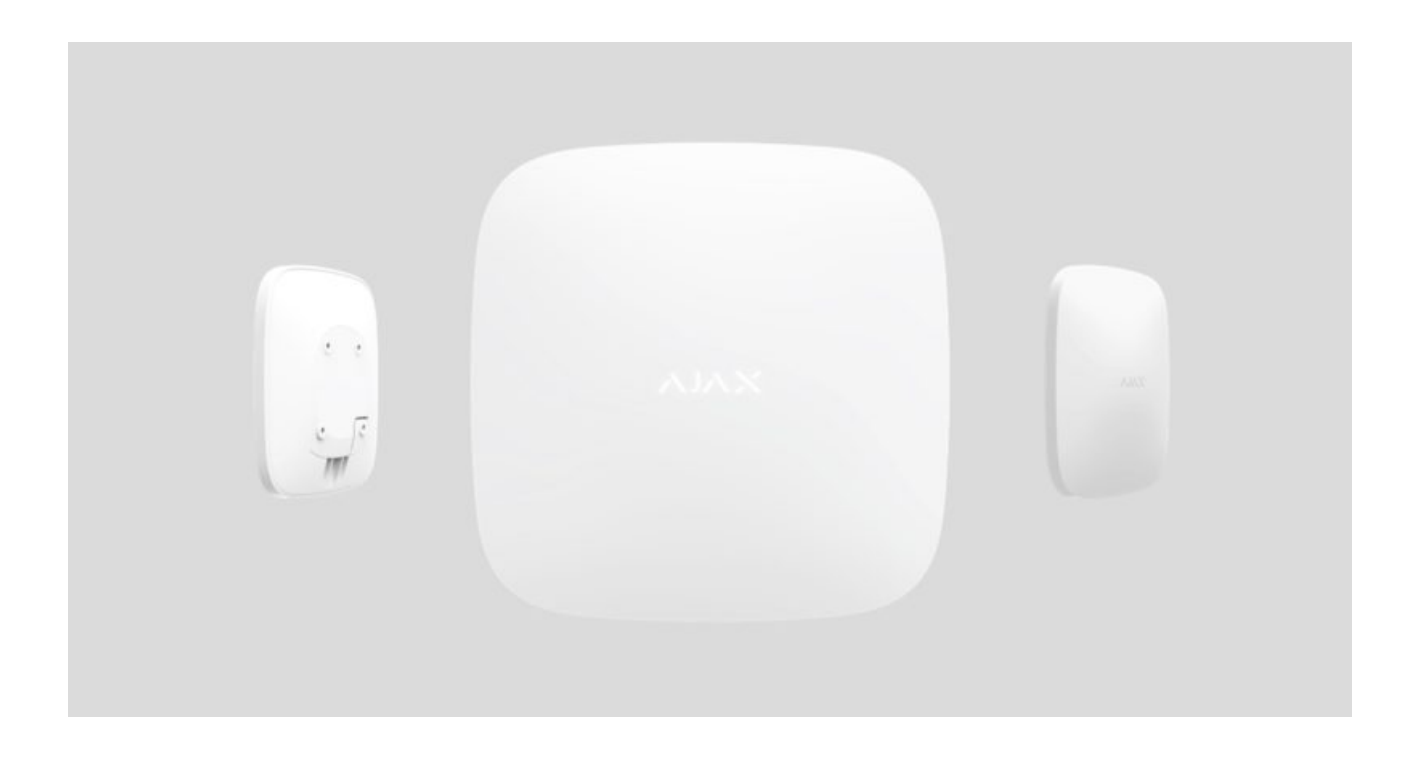

**Hub Plus** è un dispositivo centrale che fa parte del sistema di sicurezza Ajax. Esso coordina il funzionamento dei dispositivi connessi, interagisce con l'utente e con l'istituto di vigilanza.

Per connettersi al server cloud Ajax Cloud, che consente di configurare il sistema, controllarlo da qualunque parte del mondo, trasmettere notifiche di eventi e aggiornamenti del software, hub necessita di avere accesso a internet. I dati personali e i registri dettagliati delle operazioni di sistema sono archiviati con protezione multi-livello. Lo scambio di informazioni con hub avviene tramite un canale criptato 24 ore su 24.

Per comunicare con Ajax Cloud, il sistema usa cavo Ethernet, connessione Wi-Fi e la rete GSM di un operatore mobile.

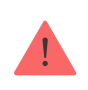

Se possibile, si prega di utilizzare tutti i canali di connessione Internet. Ciò assicura una comunicazione più affidabile tra hub e Ajax Cloud, evitando problemi causati da interruzioni del funzionamento di uno dei fornitori dei servizi di comunicazione.

Hubsi controlla tramite applicazione per smartphone con sistema operativo iOS e Android. Le applicazioni per dispositivi mobili consentono di rispondere immediatamente a eventuali notifiche del sistema di sicurezza.

### **Per scaricare l'applicazione sul proprio smartphone, fare click su questo link:**

### [Android](https://play.google.com/store/apps/details?id=com.ajaxsystems&hl=it)

### [iOS](https://itunes.apple.com/us/app/ajax-security-system/id1063166247?l=it&mt=8)

Su hub, è possibile impostare gli eventi per i quali l'utente riceve una notifica e le modalità di notifica. Basta scegliere la modalità più conveniente: notifiche push, messaggi SMS, o chiamate telefoniche. Se il sistema Ajax passa in gestione a un istituto di vigilanza per la manutenzione, i segnali d'allarme vengono inviati direttamente all'istituto di vigilanza, bypassando il server.

### [Compra il pannello di sicurezza intelligente Hub Plus](https://ajax.systems/it/products/hubplus/)

È possibile connettere fino a 150 dispositivi Ajax a Hub Plus. La comunicazione tra i dispositivi avviene tramite il protocollo protetto Jeweller[,](https://ajax.systems/it/jeweller/) con raggio di copertura fino a 2 km in campo aperto.

### [Lista dei dispositivi Ajax](https://ajax.systems/it/products/)

Utilizza degli scenari per automatizzare il sistema di sicurezza e ridurre il numero di azioni di routine. Regola il programma di sicurezza, programma le azionidei dispositivi di automazione (**[Relay](https://ajax.systems/it/products/relay/), WallSwitch** o **Socket**) in risposta a un allarme, premendo **Button** o secondo quanto programmato. È possibile creare uno scenario in remoto tramite l'app Ajax.

Come creare e configurare uno scenario nel sistema di sicurezza Ajax

### Prese e indicazioni di funzionamento di hub

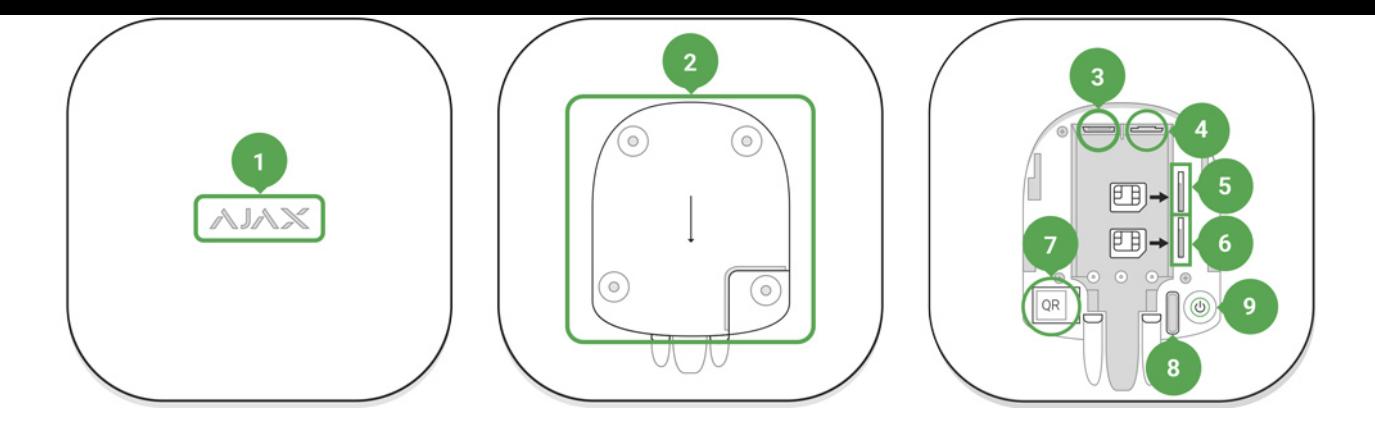

- 1. Logotipo con LED
- 2. Pannello di montaggio SmartBracket, si apre muovendolo verso il basso (la parte perforata è necessaria per l'attivazione del tamper in caso di qualsiasi tentativo di strappare l'Hub dalla superficie)
- 3. Presa per connettere un cavo di alimentazione
- 4. Presa per connettere un cavo Ethernet
- 5. Alloggiamento per installare la scheda di un operatore di servizi di telefonia (micro-SIM)
- 6. Alloggiamento per installare la scheda di un operatore di servizi di telefonia (micro-SIM)
- 7. Codice QR
- 8. Pulsante tamper anti-manomissione
- 9. Pulsante "On"

Indicazione del funzionamento di hub tramite luce del logo

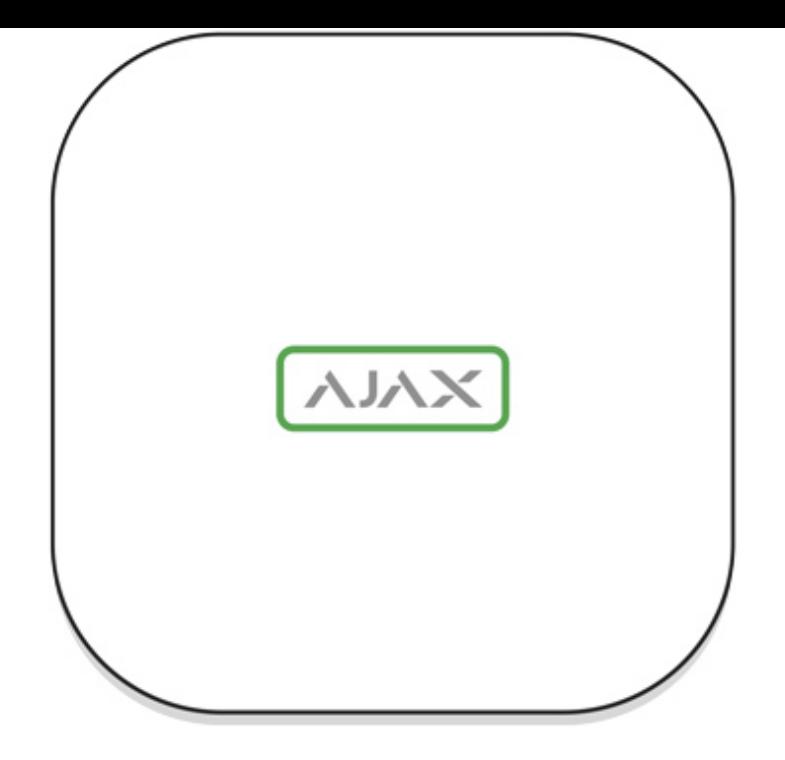

Quando si preme il pulsante di accensione, il logo di Ajax si illumina di colore verde per un secondo. Immediatamente dopo, il logo cambia colore in rosso, e ciò indica che l'hub è in fase di caricamento. Quando questa fase è stata completata, il colore del logo cambia a seconda del tipo di collegamento con Ajax Cloud.

Se l'hub non è collegato all'alimentazione elettrica, il logo si illumina per 3 minuti, per poi lampeggiare ogni 20 secondi.

# Comunicazione con Ajax Cloud

Il colore della luce fornisce informazioni sullo stato della comunicazione con Ajax Cloud

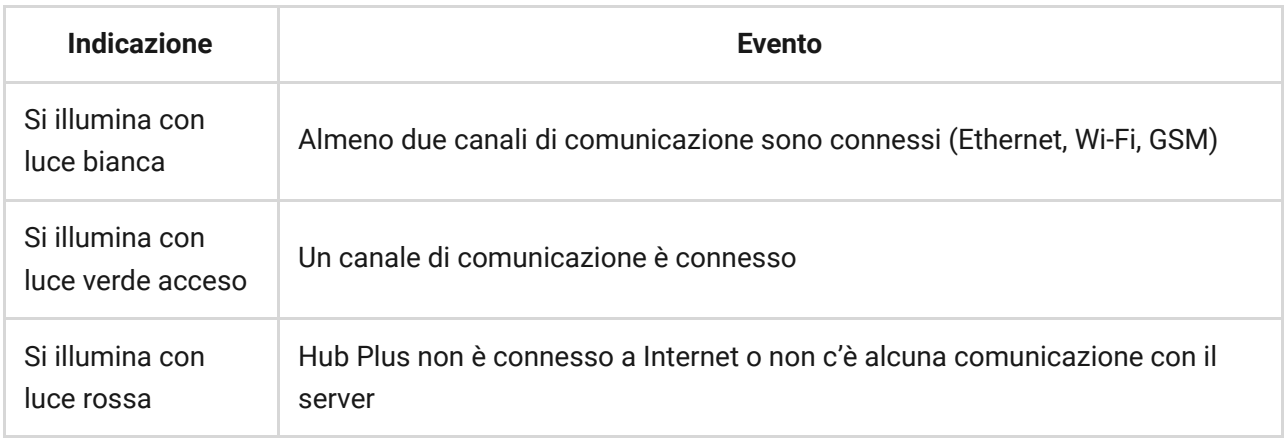

### Connessione di hub alla rete

1. Aprire il rivestimento di hub spostandolo con forza verso il basso.

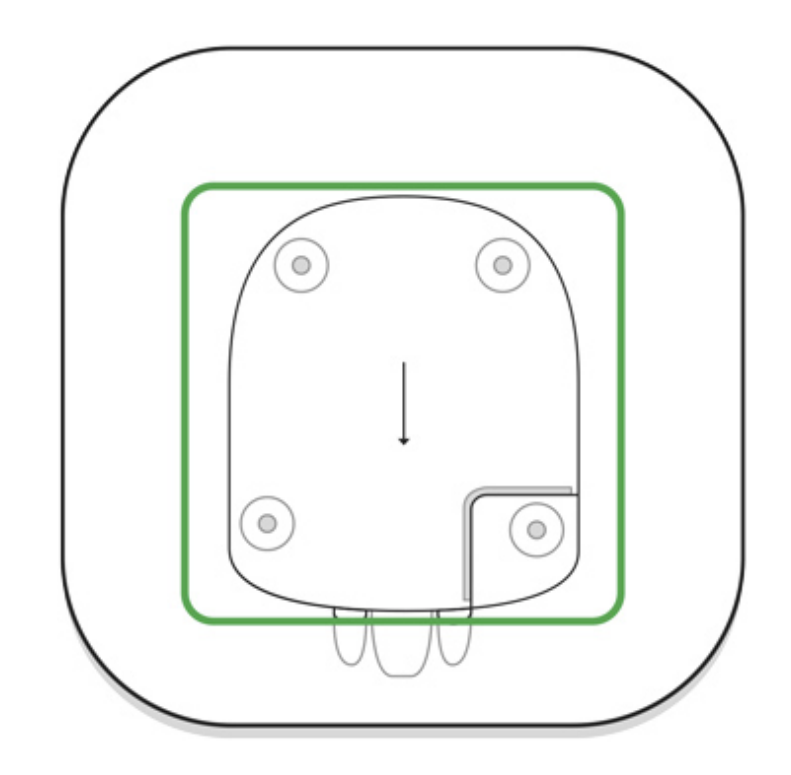

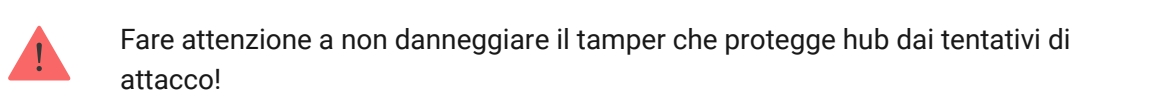

2. Connettere i cavi di alimentazione e i cavi Ethernet alle rispettive prese.

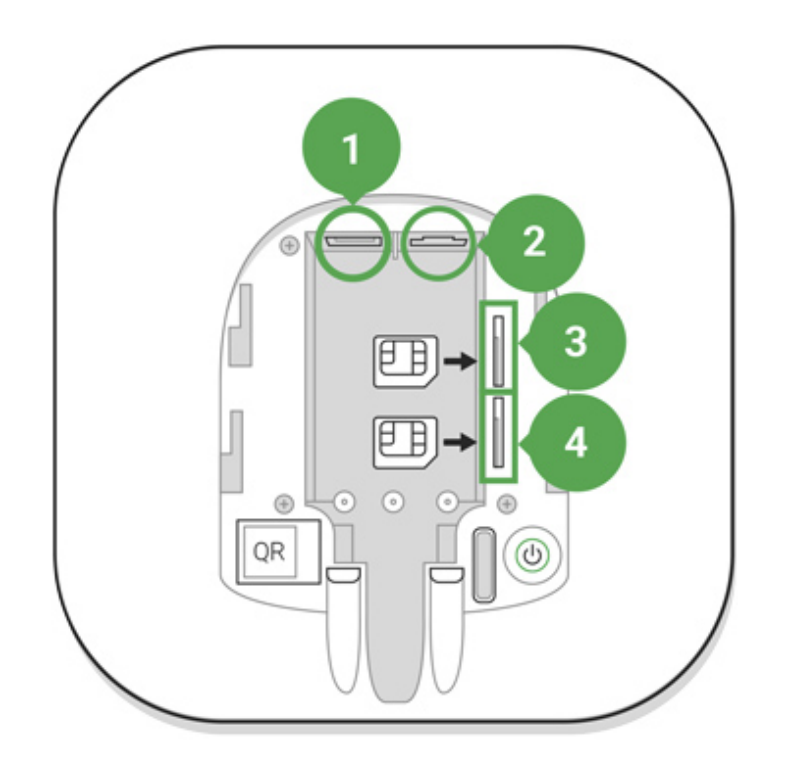

- 1 Porta di alimentazione
- 2 Porta Ethernet
- 3, 4 Alloggiamenti schede micro-SIM

3. Tenere premuto il pulsante "on" per 2 secondi fino a quando non si accende il logo.

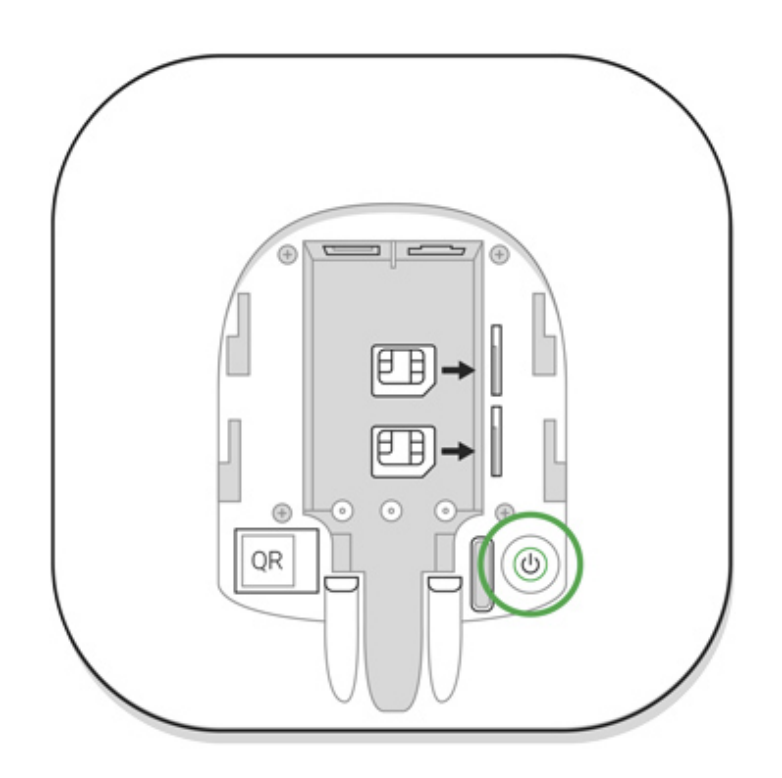

Hub impiega circa 2 minuti per identificare i canali di comunicazione disponibili.

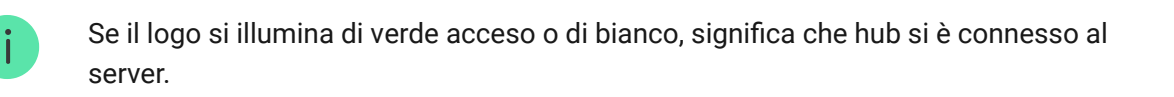

Se la connessione Ethernet non avviene automaticamente, disabilitare il server proxy e il filtraggio tramite indirizzi MAC e attivare il DHCP sulle impostazioni del router. Hub riceverà un indirizzo IP. Durante il processo di configurazione di hub sull'applicazione web o sull'applicazione mobile, sarà possibile preimpostare un indirizzo IP statico.

Per connettersi alla rete GSM, è necessaria la scheda di un operatore mobile in formato Micro-SIM, con richiesta di codice PIN disabilitata (è possibile disabilitare tale richiesta usando il proprio telefono cellulare) e credito sufficiente per utilizzare la rete GPRS, i servizi di SMS e per effettuare chiamate.

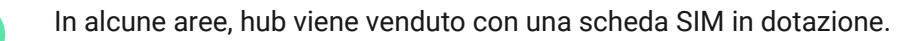

Se hub non si connette ad Ajax Cloud tramite la rete GSM, utilizzare la connessione Ethernet per configurare i parametri della rete sull'applicazione web o sull'applicazione mobile. Per impostare correttamente il punto d'accesso, il nome utente e la password si prega di contattare il servizio assistenza dell'operatore.

Per usare la connessione Wi-Fi: Accedere alle impostazioni di Hub Plus, menu "Wi-Fi". Selezionare una rete di accesso e inserire la password.

# Account Ajax

Il sistema di sicurezza Ajax si imposta tramite l'applicazione a cui è connesso l'account dell'amministratore. L'account e le informazioni relative all'hub aggiunto vengono salvate sul server cloud Ajax Cloud in forma criptata.

I parametri utente del sistema di sicurezza Ajax e dei dispositivi connessi sono archiviati localmente su hub e sono strettamente connessi al dispositivo. Se l'amministratore di hub viene cambiato, non si verifica alcun malfunzionamento delle impostazioni dei dispositivi ad esso connessi.

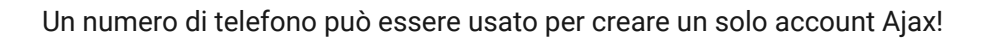

Per creare un account sul sistema Ajax tramite applicazione mobile, seguire la procedura guidata. La procedura richiede di confermare la propria email e il proprio numero di telefono cellulare.

L'account permette di unire diversi ruoli — amministratore di un hub, utente di un altro hub.

# Aggiungere hub all'applicazione del sistema di sicurezza Ajax

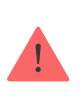

È necessario permettere all'applicazione di accedere a tutte le funzioni di sistema (in particolare, per visualizzare le notifiche)! È una conditio sine qua non per controllare il sistema di sicurezza Ajax da uno smartphone o da un tablet.

- 1. Accedere al proprio account.
- 2. Accedere al menu "**Aggiungere Hub**" e selezionare il metodo desiderato manualmente o mediante la procedura guidata.
- 3. Durante la fase di registrazione, specificare il nome di hub e scansionare il codice QR che si trova sotto alla custodia (o inserire manualmente una chiave di registrazione).

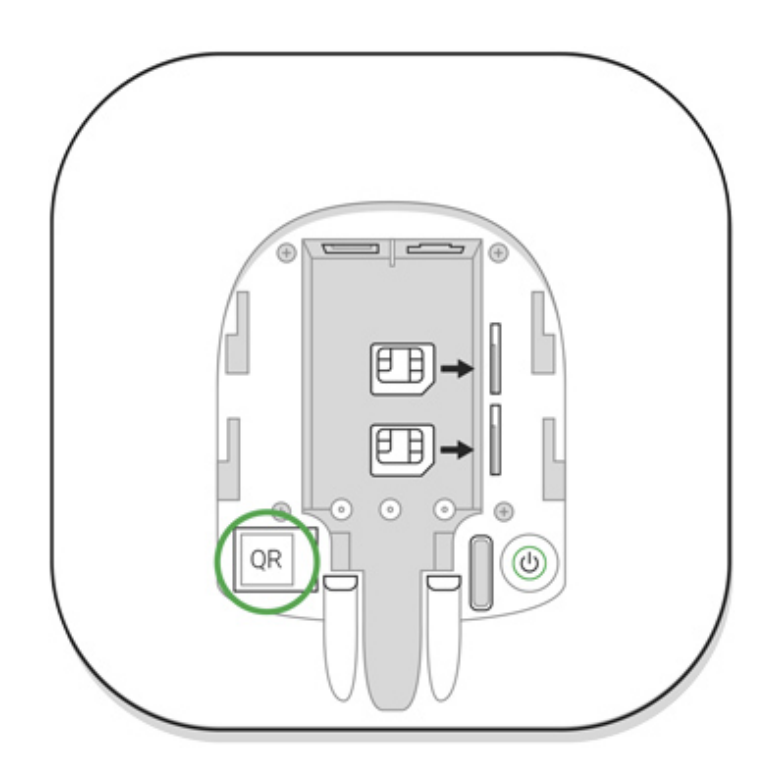

4. Attendere fino all'avvenuta registrazione di hub. Un nuovo dispositivo comparirà sul desktop dell'applicazione.

# Installare hub

Prima di procedere all'installazione di hub, assicurarsi di aver selezionato il luogo di installazione ideale: la ricezione della scheda SIM è regolare, la comunicazione radio di tutti i dispositivi è stata testata e hub è nascosto alla vista.

Hub deve essere fissato stabilmente alla superficie (in verticale o in orizzontale). Si sconsiglia vivamente di usare del nastro biadesivo in quanto non garantisce il fissaggio stabile del dispositivo e ne facilita lo smontaggio.

#### **Non posizionare hub:**

- fuori dai locali protetti (all'esterno);
- vicino o dentro a oggetti in metallo o specchi, in quanto potrebbero attenuare o bloccare il segnale;
- in luoghi con scarso segnale GSM;
- vicino a fonti di interferenza radio: a meno di 1 metro dal router e dai cavi di alimentazione;
- all'interno di locali la cui temperatura e umidità superano i limiti indicati nelle specifiche.

### Installare l'hub:

- 1. Fissare il rivestimento di hub alla superficie usando le viti in dotazione. Se si usano altri metodi di fissaggio, si prega di assicurarsi che non danneggino o deformino il rivestimento di hub.
- 2. Posizionare hub all'interno del rivestimento e fissarlo con le viti in dotazione.

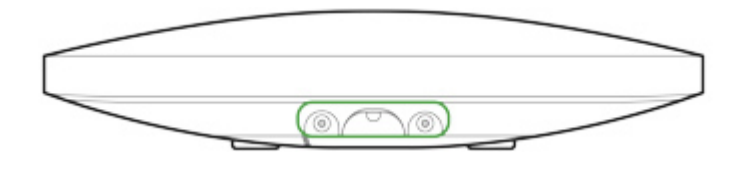

Non capovolgere l'hub in posizione verticale (ad esempio su una parete). Con una corretta fissazione, il logo Ajax leggerà in orizzontale.

Fissando il rivestimento di hub con delle viti si evitano spostamenti accidentali e si riduce il rischio di furto spontaneo del dispositivo.

Se hub è fissato in maniera stabile, il tamper anti-manomissione si attiva quando la custodia del dispositivo viene rimossa dalla superficie e si riceverà una notifica.

# Stanze sull'applicazione del sistema di sicurezza Ajax

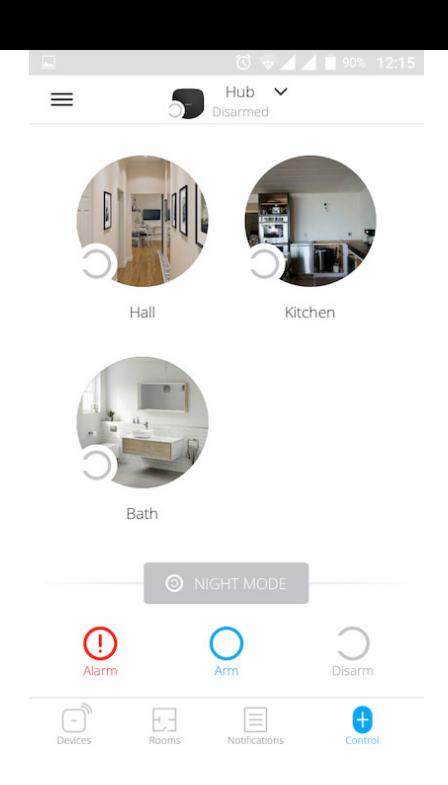

Le stanze consentono di unire i dispositivi connessi. L'applicazione permette di creare fino a 50 stanze, con un dispositivo per stanza.

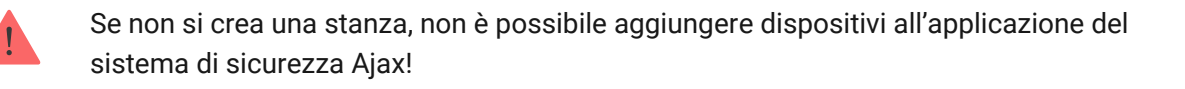

### Creare e impostare una stanza

È possibile creare una stanza tramite applicazione mobile e applicazione web, tramite il menu "**Aggiungi stanza**".

Assegnare un nome alla stanza e, se si desidera, allegare (o scattare) una foto per identificare più facilmente la stanza all'interno della lista.

Accedere al menu di impostazioni della stanza premendo l'icona con la ruota  $dent$ ata  $\ddot{\bullet}$ 

Per eliminare una stanza, spostare tutti i dispositivi assegnati alla stanza che si vuole eliminare in altre stanze attraverso il menu impostazioni del dispositivo. Eliminando la stanza, si annullano tutte le relative impostazioni.

### Connettere dispositivi a hub

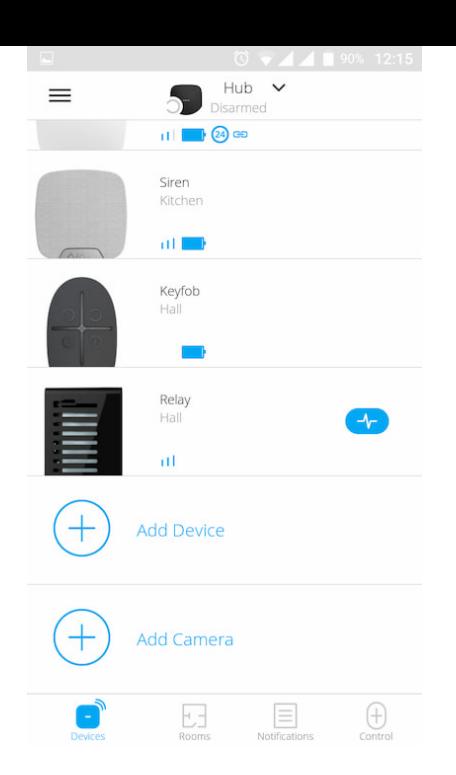

Quando si registra per la prima volta hub sull'applicazione mobile, viene richiesto di aggiungere dispositivi per inserire una stanza. È possibile saltare questo passaggio e ritornarvi in un secondo momento.

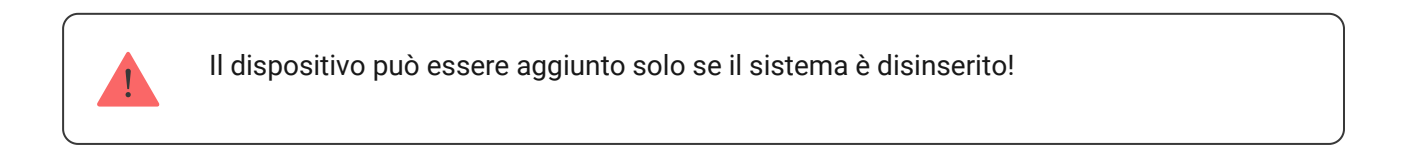

- 1. Aprire una stanza sull'applicazione mobile e selezionare l'opzione "**Aggiungere dispositivo**".
- 2. Dare un nome personalizzato al dispositivo, scansionare il codice QR (o inserire manualmente il codice identificativo), selezionare la stanza dove è localizzato e andare al passaggio successivo.
- 3. Quando l'applicazione inizia la ricerca dispositivi e lancia il conto alla rovescia, accendere il dispositivo. Il LED lampeggia una volta. Per avviare il processo di rilevamento e interfacciamento, il dispositivo deve essere localizzato all'interno dell'area di copertura della rete wireless di hub (in un unico locale protetto).

Se il primo tentativo di connessione a hub fallisce, spegnere il dispositivo per 5 secondi e ripetere il tentativo di connessione.

Configurazione e connessione di una telecamera IP al sistema di sicurezza Ajax

# **Configurare hub**

Le impostazioni di hub e dei dispositivi ad esso connessi si trovano sul menu **Impostazioni Hub**  $\ddot{Q}$ **.** 

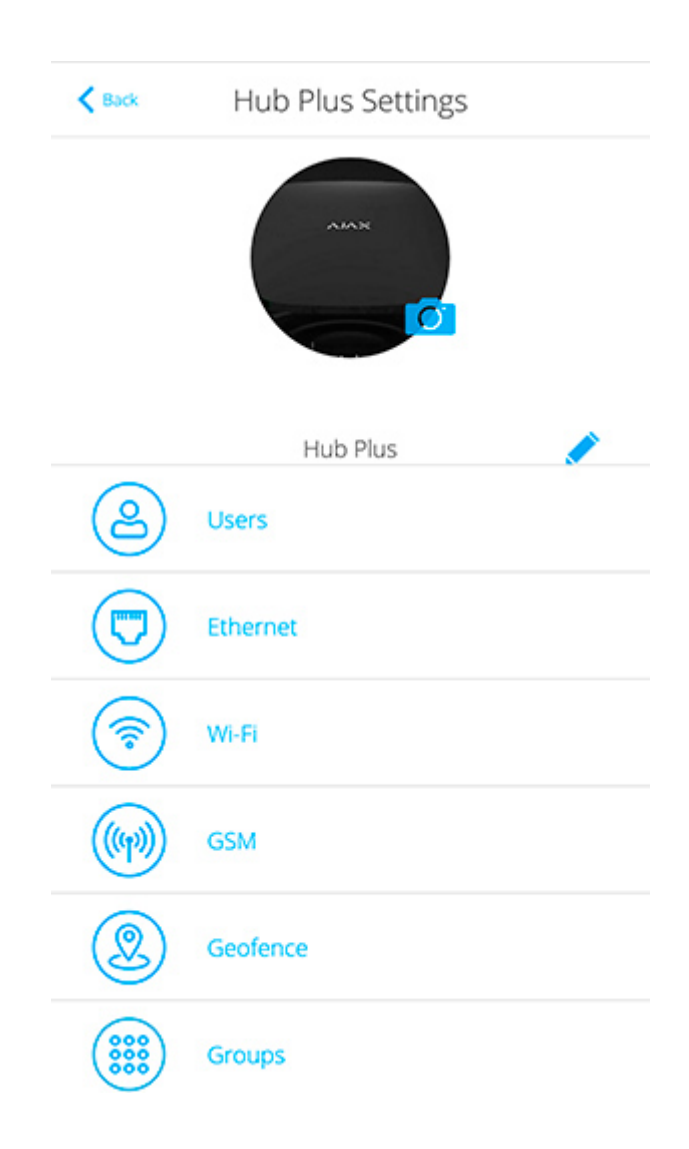

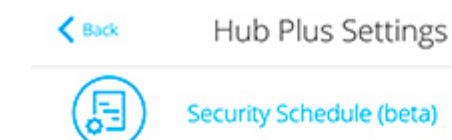

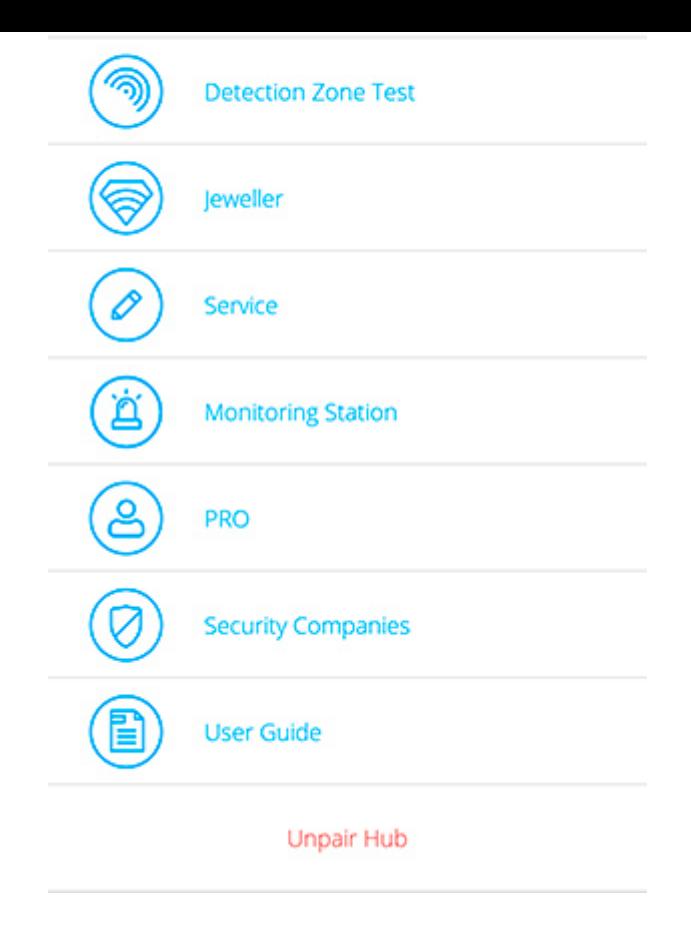

#### **Parametri regolabili:**

- **Utenti —** chi ha accesso al sistema di sicurezza, di quali diritti godono gli utenti, modalità di notifica eventi di hub.
- Ethernet configurare una connessione via cavo Ethernet.
- **Wi-Fi**  impostazioni connessione Wi-Fi.
- **GSM** accendere/spegnere la comunicazione cellulare, configurazione della connessione e verifica dell'account.
- **Geofence —** promemoria per inserire/disinserire il sistema di sicurezza quando si attraversa una zona specifica.

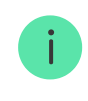

La posizione dell'utente viene determinata in base ai dati dell'antenna GPS e ai segnali di iBeacon (solo per dispositivi Apple)

- **Gruppi** impostazioni modalità gruppi.
- **Programma di sicurezza** inserimento / disinserimento del sistema di sicurezza come programmato.
- **Test zona di rilevamento** test della zona di rilevamento dei dispositivi connessi a hub.
- Jeweller identificazione dell'intervallo di richiesta di connessione tra hub e il rilevatore e della quantità di dati non inviati.

L'intervallo di richiesta di connessione dei rilevatori da parte di hub determina la frequenza di scambio dati tra i dispositivi. Minore è l'intervallo (in secondi), più velocemente hub riceve informazioni relative agli eventi dei dispositivi connessi e più velocemente i dispositivi ricevono a loro volta comandi da hub. Le informazioni relative agli allarmi o ai sabotaggi sono trasmesse immediatamente.

È bene tenere in considerazione il fatto che minore è l'intervallo, minore è il numero massimo di dispositivi connessi:

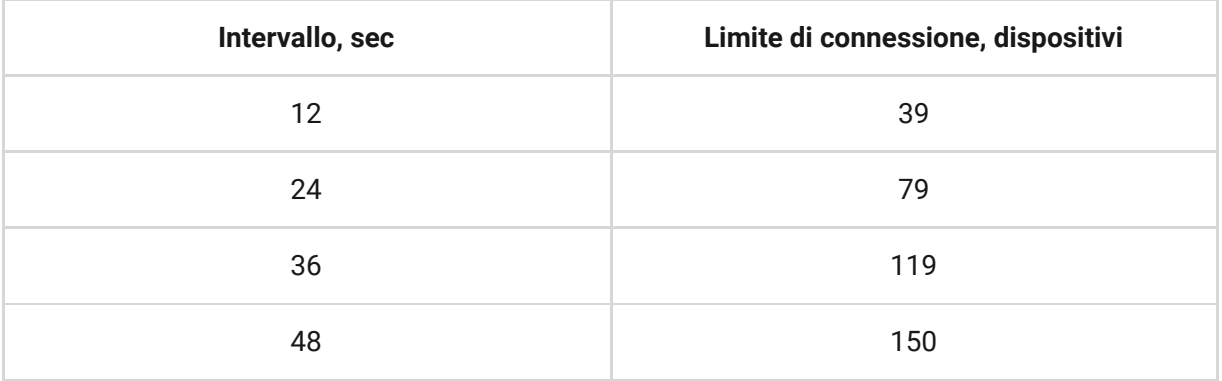

La quantità di dati non inviati determina la velocità con cui hub riceve informazioni relative alla perdita di un dispositivo connesso.

#### Calcolo del tempo per emettere l'allarme (con i parametri predefiniti):

(8 pacchetti dati + 1 correttivo) x 36 secondi intervallo di richiesta connessione = 5 minuti e 24 secondi

**Manutenzione** — insieme di impostazioni manutenzione di hub.

**Ritardo allarme per connessione fallita** — periodo di tempo che regola il ritardo della notifica della perdita della comunicazione con il server.

**Intervallo di ping del server** — intervallo di tempo tra i ping inviati da hubs al server.

Il tempo per generare un messaggio relativo alla perdita della comunicazione tra il server e hub viene calcolato nella seguente maniera **(con i parametri predefiniti):** 

(3 ping + 1 correttivo) x 60 secondi intervallo richiesta di connessione + 300 secondi filtro tempo = 9 minuti

È possibile modificare le impostazioni di auto-aggiornamento dell'hub (abilitato in base alle impostazioni predefinite).

### Come disattivare l'auto-aggiornamento del firmware dell'hub

- **Luminosità dei LED**. Regolazione della luminosità dei LED nel logo dell'hub. Impostabile in una gamma tra 1 e 10 (default: 10).
- **Controllo dell'integrità del sistema**. Una volta abilitata la funzione, l'hub controlla lo stato di tutti i dispositivi prima di inserire: carica delle batterie, anti-manomissione, connessione. Se viene rilevato un problema quando si inserire il sistema, l'hub non attiva la modalità inserita e invia un avviso.
- **Permesso di inserimento** (l'opzione è attivabile solo dopo l'abilitazione del **Controllo di integrità del sistema**). Quando la funzione è attiva, il sistema di sicurezza può essere inserito anche quando è presente un malfunzionamento.

### **Per inserire il sistema di sicurezza malfunzionante mediante l'applicazione Ajax:**

- 1. Attivare la modalità inserita si riceverà il relativo avviso con l'elenco dei malfunzionamenti.
- 2. Confermare l'attivazione dello stato inserito del sistema di sicurezza premendo **Inserire**.

**Per confermare l'attivazione della modalità inserita del sistema di sicurezza con malfunzionamenti quando si usa la tastiera delo un** KeyPad telecomando SpaceControl:

1. Attivare la modalità inserita  $-$  sarà comunicato un rifiuto.

2. Confermare la modalità inserita del sistema ripetendo l'attivazione della modalità inserita entro 30 s.

### Che cos'è la verifica di integrità del sistema?

**Aggiornamento automatico firmware**. Configurazione degli aggiornamenti automatici del firmware OS Malevich. Il firmware dell'hub si aggiorna automaticamente all'accensione se è disponibile una nuova versione.

[Come si aggiorna OS Malevich](https://ajax.systems/it/blog/ajax-updating-procedure/)

### Configurazione dei rilevatori d'incendi FireProtect e FireProtect Plus

**Interconnesso allarmi FireProtect**. La funzione attiva le sirene incorporate di tutti i rilevatori d'incendi, se almeno uno di essi rileva una minaccia.

Gli Interconnesso allarmi sono supportati dai rilevatori FireProtect e FireProtect Plus con versioni firmware 3.42 e superiori. Si prega di notare che quando si attivano gli Allarmi interconnessi, non è possibile impostare l'intervallo di ping del rilevatore di hub (impostazioni Jeweller) a più di 48 secondi.

### [Cosa sono gli allarmi FireProtect interconnessi?](https://support.ajax.systems/it/faqs/what-is-interconnected-fire-alarms/)

**· Ignora il primo allarme**. Funzionalità di ripetizione allarmi per verificare la presenza di fumo.

### **Questa opzione funziona come segue:**

- 1. Un rilevatore rileva presenza di fumo.
- 2. Si attiva un timer di 30 s incorporato all'interno del rilevatore.
- 3. Se il rilevatore rileva ancora una minaccia dopo 30 s, l'allarme viene comunicato all'hub.

Questa impostazione è raccomandata se ci sono possibili forniti di falsi allarmi all'interno dei locali; ad esempio, se il rilevatore è installato in una posizione in cui possono esserci correnti d'aria.

### **Impostazioni per la raccolta e la memorizzazione dei rapporti del Sistema di sicurezza Ajax**

- **Log dell'hub**. È possibile disattivare i log o selezionare un canale di trasmissione:
	- Ethernet
	- Wi-Fi (solo in [Hub Plus](https://ajax.systems/it/products/hubplus/))
	- $\bullet$  No  $-$  log disattivati

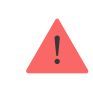

La disattivazione dei log è sconsigliata poiché le informazioni possono essere utili in caso di errori di azionamento del sistema!

#### **Impostazioni di attivazione della sirena**

- **Se l'hub o la custodia del rilevatore sono aperti**. Quando questa funzione è attiva, l'hub aziona le sirene connesse se la custodia dell'hub, il rilevatore o qualsiasi altro dispositivo Ajax viene aperto.
- **Se viene premuto il pulsante allarme nell'applicazione**. Quando questa funzione è attiva, l'hub aziona le sirene connesse se il pulsante antipanico dell'app di Ajax viene premuto.

Disabilitare la risposta della sirena premendo il pulsante antipanico sul telecomando SpaceControl nelle impostazioni del telecomando (**Dispositivi**  $\geq$ **SpaceContol** > **Impostazioni** (O)

- **Centrale ricezione allarmi** impostazioni di connessione alla CRA
- **PRO** account PRO degli installatori e degli istituti di vigilanza
- **Istituti di vigilanza** istituti di vigilanza nella zona

### Annullare le impostazioni di hub

Per tornare alle impostazioni predefinite di hub, accendere il dispositivo e tenere premuto il pulsante "on" per 30 secondi (il logo inizia a lampeggiare con luce rossa).

In questo modo, le impostazioni di tutti i rilevatori connessi, delle stanze e le impostazioni utenti verranno annullate. I profili utenti rimarranno connessi al sistema.

### Utenti del sistema di sicurezza

Dopo aver aggiunto hub al proprio account, si diventa amministratori del dispositivo. Un hub può avere fino a 99 utenti/amministratori. Gli amministratori possono aggiungere utenti al sistema di sicurezza e determinare i loro diritti.

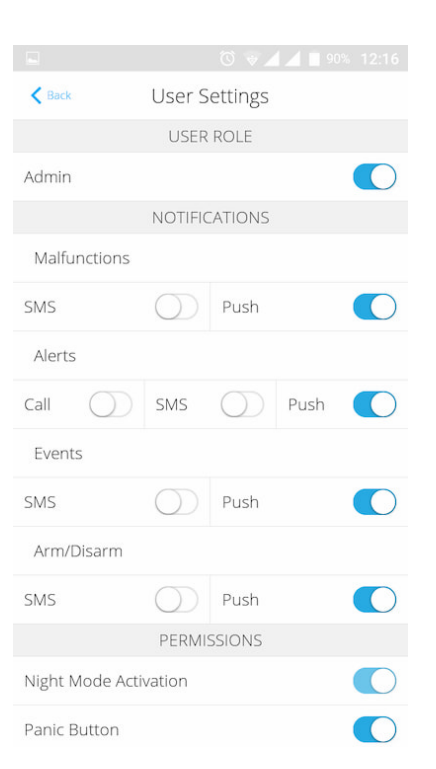

# Notiche di eventi e allarmi

Hub invia notifiche all'utente usando tre metodi: notifiche push su dispositivo mobile, SMS e chiamate telefoniche.

#### Le notifiche possono essere configurate dal menu "Utenti":

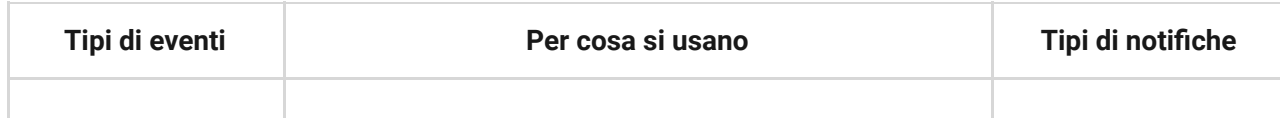

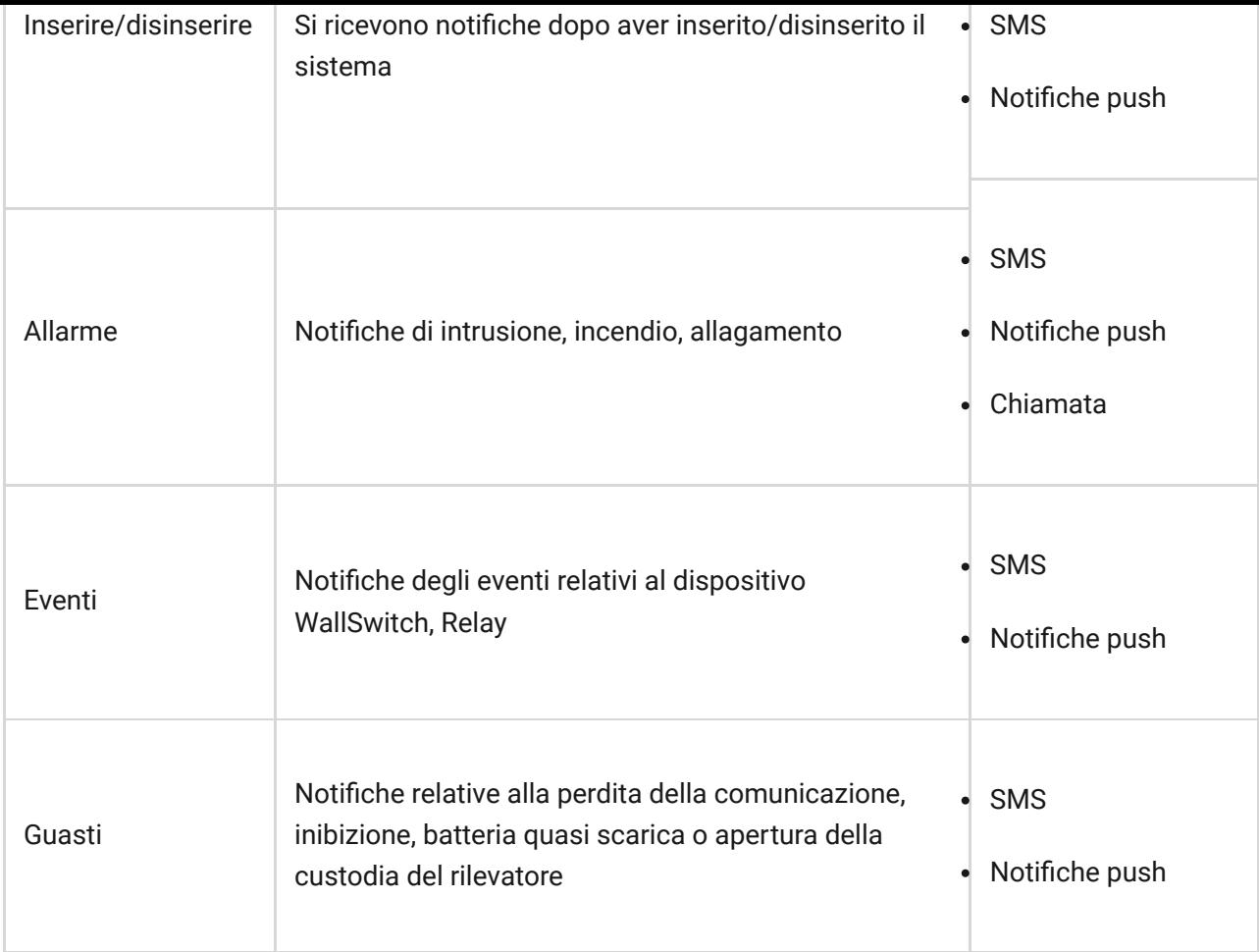

- **Notiche push** inviate dal server Ajax Cloud all'applicazione del sistema di sicurezza Ajax, se la connessione internet è disponibile.
- **SMS** inviati al numero di telefono indicato dall'utente durante il processo di registrazione dell'account di Ajax.
- In caso di **chiamate telefoniche**, l'hub chiama il numero di telefono specificato tra i dati dell'account dell'app di Ajax.

Le chiamate telefoniche vengono effettuate solo in caso di allarme, per attirare l'attenzione e ridurre il rischio di perdersi un allarme critico. Si consiglia di abilitare questo tipo di notifica. L'hub chiama uno dopo l'altro tutti gli utenti che hanno abilitato questo tipo di notifica, nell'ordine specificato nelle Impostazioni utenti. Se si verifica un secondo allarme, l'hub effettua nuovamente una chiamata, non più di una volta ogni 2 minuti.

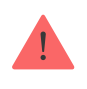

La chiamata si disconnette automaticamente non appena si risponde al telefono. Si consiglia di salvare il numero di telefono associato alla scheda SIM dell'hub nella propria lista di contatti.

Le impostazioni delle notifiche possono essere modificate solo per gli utenti registrati.

# Collegare il sistema Ajax a un istituto di vigilanza

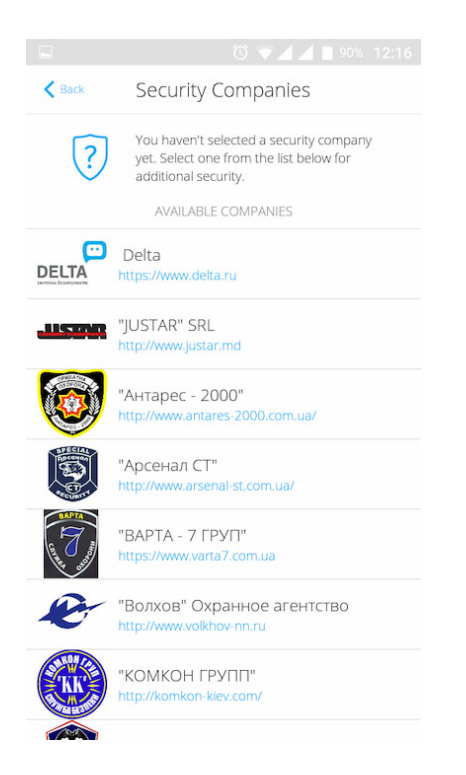

La lista delle organizzazioni per connettere il sistema Ajax a una centrale ricezione allarmi è disponibile sul menu **"Istituti di vigilanza"** nelle impostazioni di hub.

Si prega di contattare i rappresentanti di uno degli istituti che forniscono tali servizi nella propria città per ottenere la connessione.

La connessione alla CRA (Centrale Ricezione Allarmi) si effettua tramite i protocolli Contact ID o SIA.

### Manutenzione del sistema Ajax

Verificare regolarmente la capacità operativa del sistema di sicurezza Ajax.

Mantenere pulita la custodia dell'Hub rimuovendo immediatamente polvere, ragnatele e altre impurità. Utilizzare una salvietta morbida e asciutta per le operazioni di manutenzione dell'apparecchiatura.

Per pulire l'hub, evitare l'uso di sostanze contenenti alcol, acetone, benzina o altri solventi attivi.

#### [Come sostituire la batteria del hub](https://support.ajax.systems/it/unavailable/?id=2076)

### Set completo di Hub Plus

- 1. Hub Plus
- 2. Panello per il montaggio SmartBracket
- 3. Cavo di alimentazione
- 4. Cavo Ethernet
- 5. Kit di installazione
- 6. 2 schede SIM (disponibili solo in alcuni paesi)
- 7. Manuale utente

### Requisiti di sicurezza

Durante l'installazione e l'utilizzo di hub, si raccomanda di seguire le norme generali di sicurezza relative ai dispositivi elettrici, oltre ai requisiti previsti dalle normative vigenti in materia di sicurezza elettrica.

È severamente proibito smontare il dispositivo sotto tensione! Non usare il dispositivo se il cavo di alimentazione risulta danneggiato.

# Specifiche tecniche

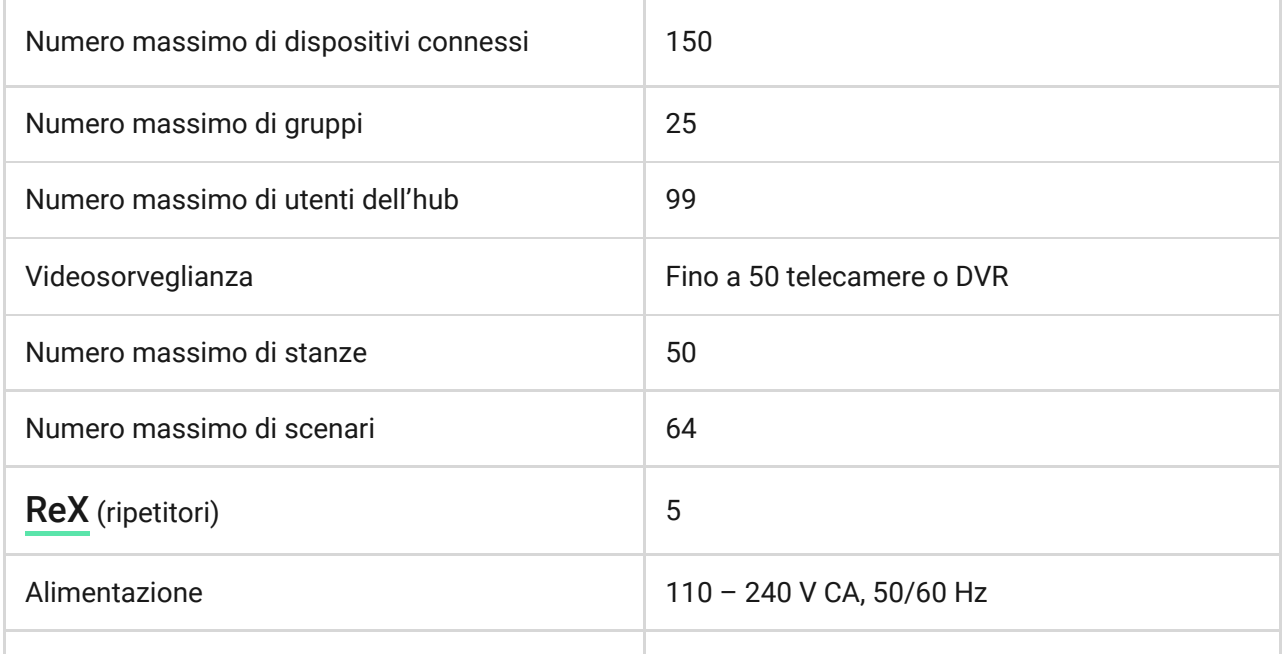

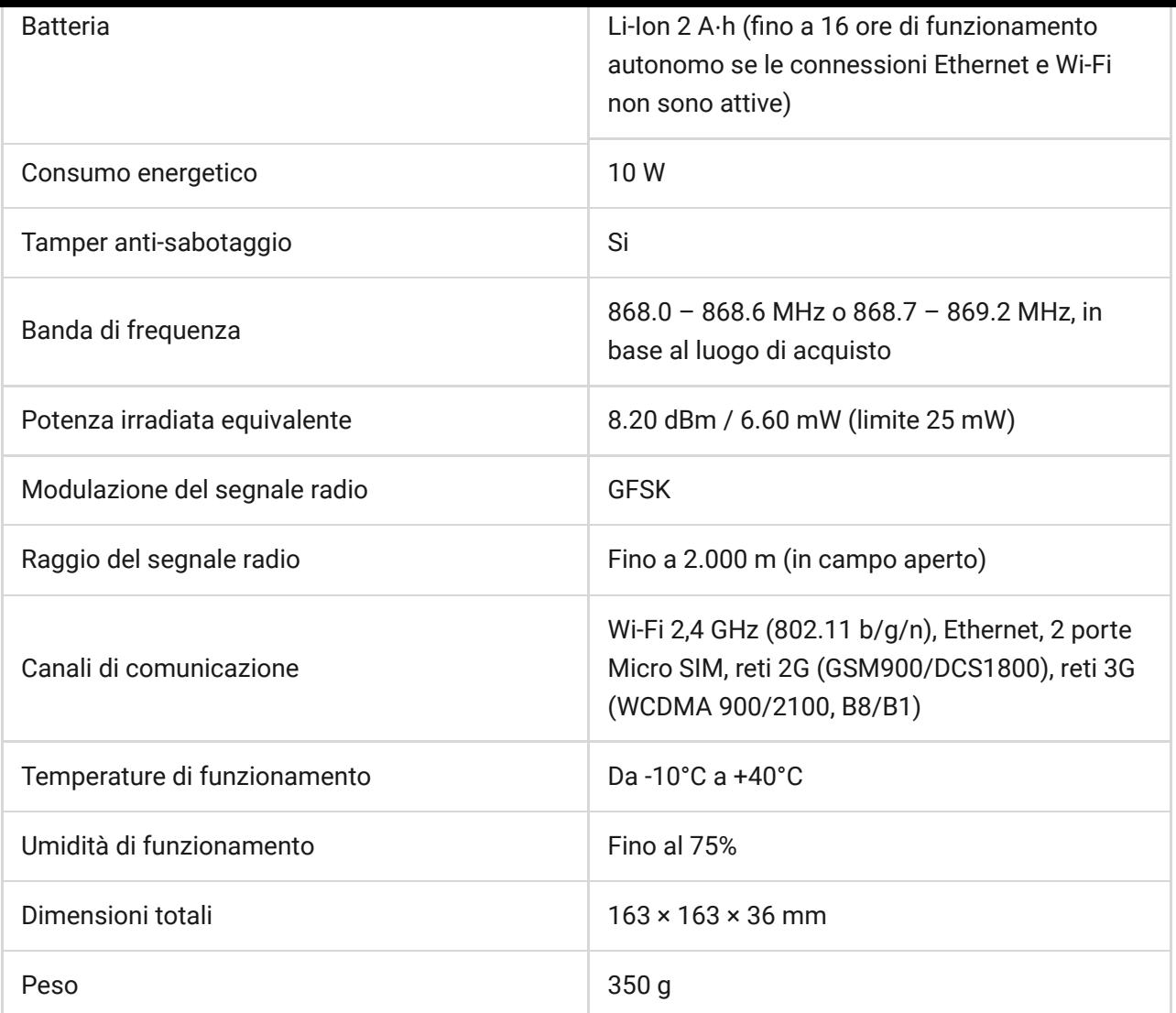

### Garanzia

La garanzia per i prodotti "AJAX SYSTEMS MANUFACTURING" LIMITED LIABILITY COMPANY è valida per 2 anni a partire dalla data di acquisto e non si applica alla batteria pre-installata.

Se il dispositivo non funziona correttamente, si prega di contattare il servizio di supporto. Nella metà dei casi si riesce a risolvere i problemi tecnici a distanza!

[Testo integrale della garanzia](https://ajax.systems/it/warranty)

Contratto con l'utente finale

Supporto tecnico: [support@ajax.systems](mailto:support@ajax.systems)

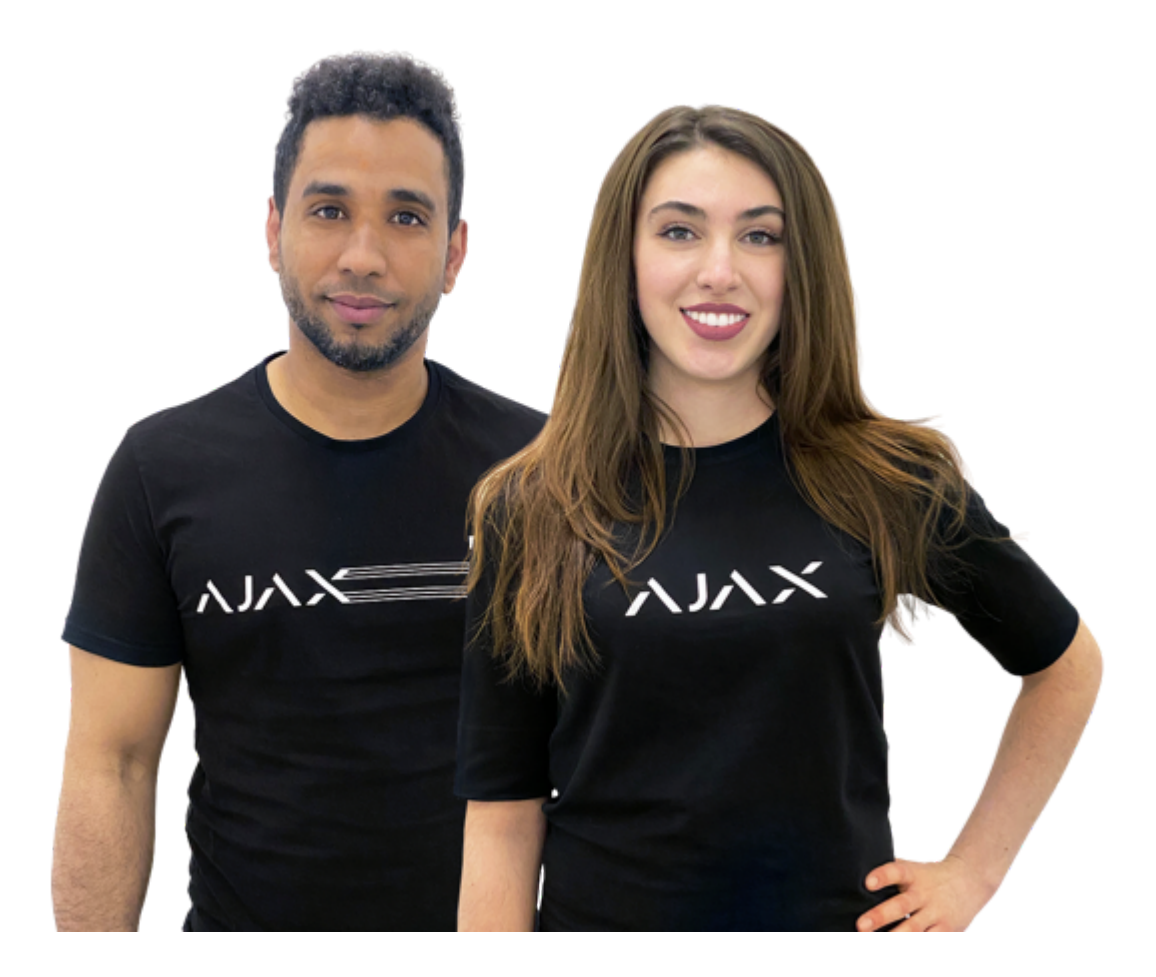

# Serve aiuto?

In questa sezione troverai dei manuali dettagliati e dei video didattici su tutte le funzioni di Ajax. Nel caso tu abbia bisogno dell'aiuto di un tecnico specializzato, siamo disponibili per te H24.

[Invia una richiesta](https://ajax.systems/it/support-request/)